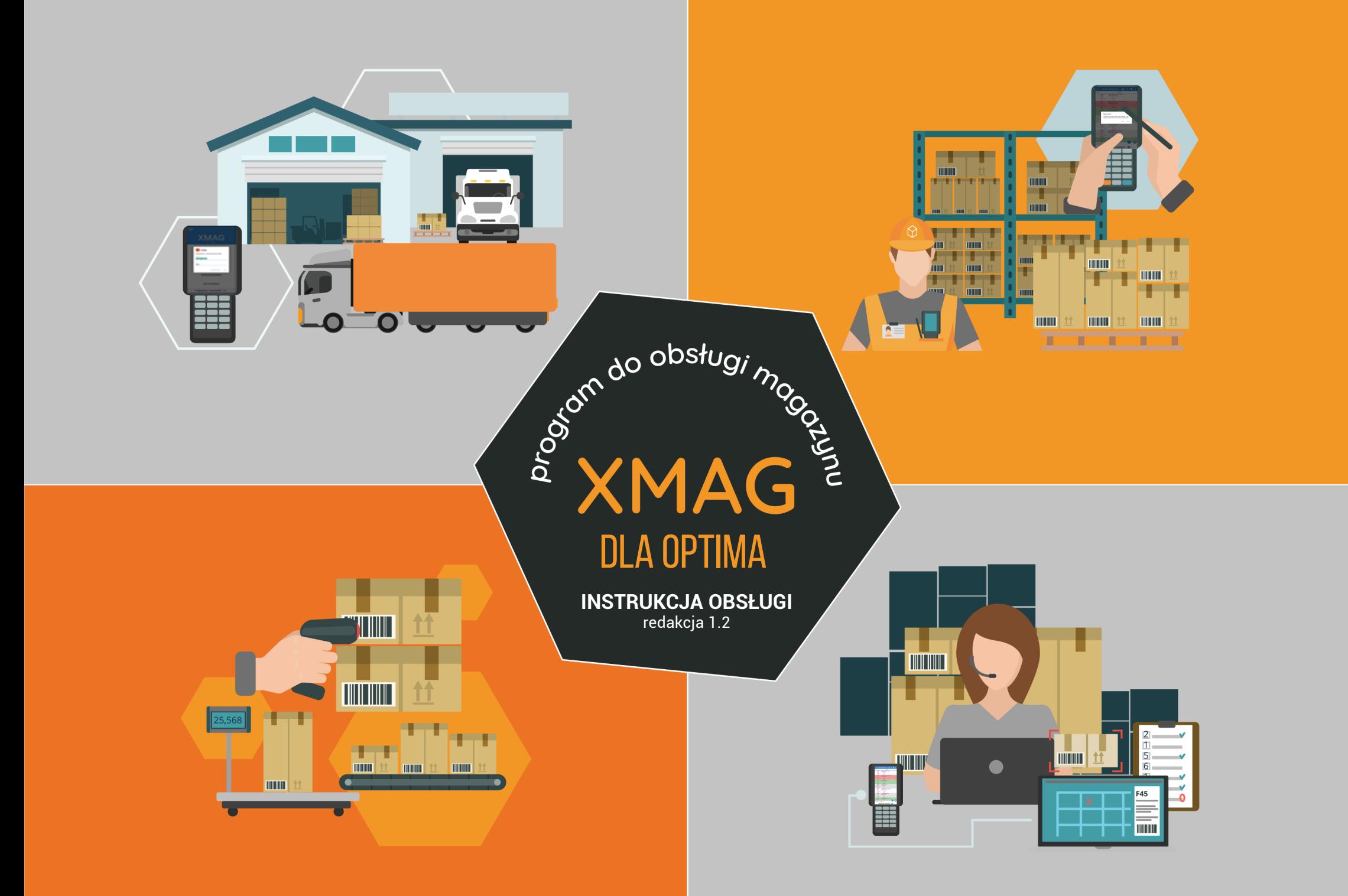

# Spis treści

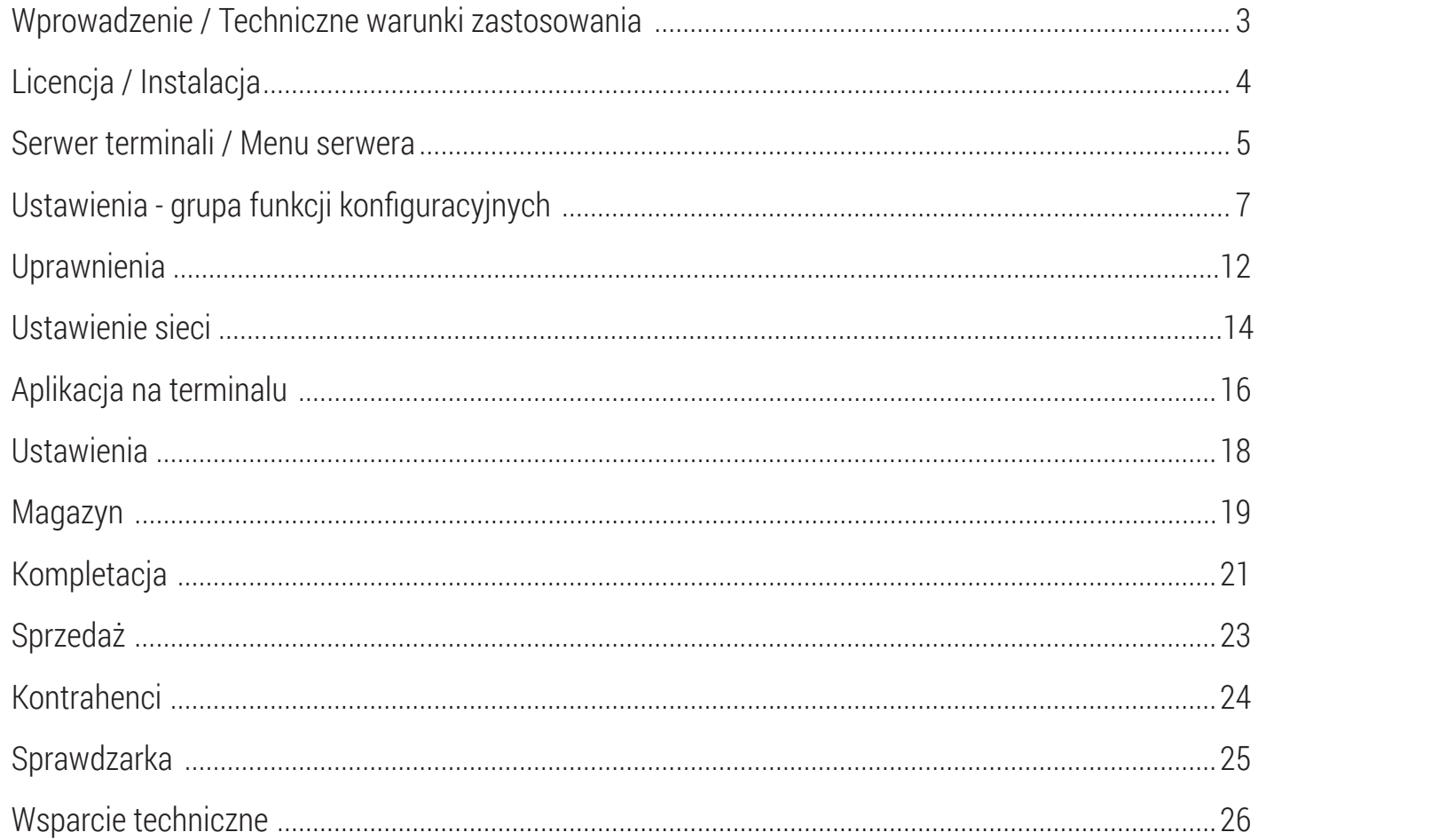

### **Wprowadzenie**

Dziękujemy za wybór aplikacji B2B XMAG, która jest mobilnym klientem systemu Comarch ERP **Optima.**

B2B XMAG działa na terminalach (kolektorach danych i smartfonach) z systemem Android. Umożliwia mobilną obsługę dokumentów obrotu towarowego.

Aplikacja komunikuje się z Optimą bezprzewodowo, wykorzystując sieć WiFi.

W wymianie danych aplikacji z Optimą pośredniczy serwer terminali, który instaluje się na komputerze, gdzie działa klient Optimy. Użytkownik programu B2B XMAG loguje się do Optimy używając konta klienta.

Utrata połączenia z Optimą powoduje, że aplikacja działa w trybie offline, a po ponownym nawiązaniu połączenia następuje powrót do trybu online i wykonywana jest automatyczna synchronizacja danych. Rozwiązanie jest skalowalne, co pozwala z równym powodzeniem stosować je na jednym terminalu i jednym komputerze, jak i na wielu terminalach i wielu komputerach połączonych siecią WiFi.

### **Techniczne warunki zastosowania**

- **Terminal** (kolektor danych lub smartfon) z systemem Android (od wersii 4.1) i obsługą WiFi
- **Komputer PC** podłączony do sieci WiFi przynajmniej system Windows 10 w aktualnej wersji
- Comarch ERP **Optima** w aktualnej wersji
- **Serwer terminali** uruchamiany z prawami administratora, w przypadku błędu logowania do Optimy należy zalogować usługę XMAG na prawach administratora

Na stronie https://b2bsoft.com.pl/faq znajduje się aktualna lista kolektorów z systemem Android obsługiwanych przez program Optima. Dodanie nowego modelu kolektora danych do listy, wymaga przesłania go do B2B Soft wraz z biblioteką do obsługi czytnika kodu kreskowego. Aplikacja jest również **przygotowana do działania na każdym smartfonie z Androidem** (od **wersji 4.1**) i sprawną kamerą.

# **Licencja**

Pojedyncza licencja na oprogramowanie XMAG jest udzielana na okres jednego roku i zezwala na korzystanie przez użytkownika (jeden NIP) na jednym terminalu identyfikowanym przez ID urządzenia (wyświetlanym w serwerze terminali). Licencja nie zezwala na jej odsprzedanie innemu użytkownikowi (inny NIP), ani na jej cesję bez zgody Licencjodawcy (B2B Soft sp. z o.o.). Jeśli w wyniku naprawy serwisowej zmieni się ID urządzenia, Licencjodawca może wyrazić zgodę na bezpłatne odnowienie aktywacji licencji dla nowego ID.

### **Instalacja**

Do zainstalowania rozwiązania służy zestaw składający się z:

- (දු) instalatora serwera terminali (SerwerXMAG\_OPT\_vX.X.X.exe),
- (දා instalatora aplikacji (xmag\_optima\_vX.X.X.apk).

Aktualna wersja w zakładce *Do pobrania* na stronie https://b2bsoft.com.pl/oprogramowanie/xmag-dla-optima.

Uwaga! Przed instalacją aplikacji na terminalu z Androidem należy w *Ustawienia/ Zabezpieczenia* włączyć opcję *"Zezwalaj na instalowanie aplikacji z nieznanych źródeł".*

## **Serwer terminali**

Głównym zadaniem serwera terminali jest pośredniczenie w wymianie danych pomiędzy terminalami z aplikacją XMAG, a systemem Optima. Po zainstalowaniu i uruchomieniu serwer prezentuje się jako ikona w zasobniku systemowym. Czerwona dioda na ikonie serwera oznacza, że są nowe powiadomienia np. o dostępnych aktualizacjach serwera terminali lub aplikacji na terminalu. Aby wyświetlić te powiadomienia należy kliknąć na ikonę lewym przyciskiem myszy.

Natomiast prawy przycisk myszy wyświetla **Menu serwera.**

## **Menu serwera**

Menu serwera tworzą następujące funkcje:

- $\left( \Leftrightarrow \right)$ Pokaż log
- (එ **Terminale**
- (එ Ustawienia
	- Skanowanie
	- Towary  $\leftrightarrow$
	- Kody ważone  $\Leftrightarrow$
	- Czytnik  $\leftrightarrow$
	- Wyświetlanie  $\Leftrightarrow$
	- Wydruk etykiet  $\Leftrightarrow$
	- Schematy ustawień  $\Rightarrow$
	- Ustawienia sieci  $\rightarrow$

#### (එ) Restart

- (දා) Pomoc
- O programie ල්
- Zakończල්

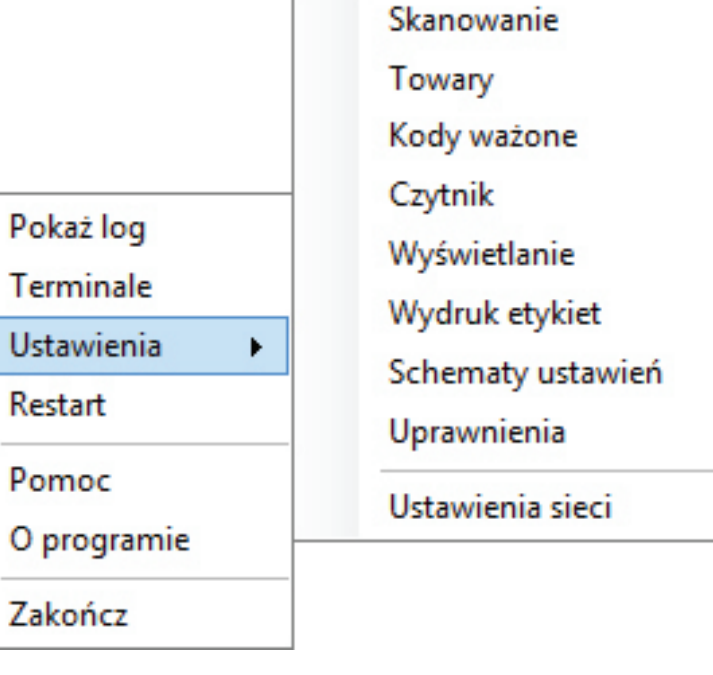

鳫

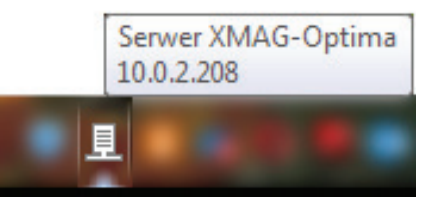

# **Pokaż log**

Wyświetla okno z listą wykonywanych przez serwer zadań w porządku chronologicznym.

## **Terminale**

Wyświetla listę terminali (urządzeń mobilnych), które kiedykolwiek połączyły się z serwerem terminali.

Kolumna Identyfikator urządzenia wyświetla numery seryjne odczytane przez serwer z terminala.

Unikalny Kod aktywacji jest generowany dla jednego numeru NIP i jednego identyfikatora urządzenia.

System nadaje automatycznie nazwę terminala, którą można zmienić na bardziej przyjazną w *Ustawieniach* na terminalu.

Kolumna Połączenie informuje o stanie połączenia, brak zaznaczenia oznacza, że terminal nie jest aktualnie zalogowany do serwera terminali.

Jeśli w kolumnie Zablokowany pojawi się zaznaczenie, to oznacza, że licencja została zablokowana np. ze względu na naruszenie jej postanowień.

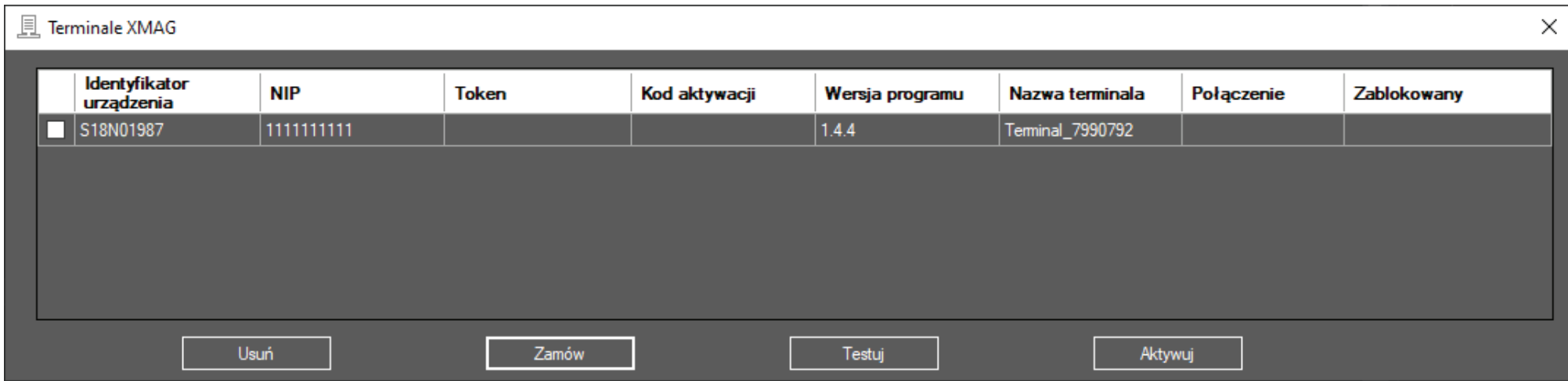

# **Ustawienia - grupa funkcji konfiguracyjnych**

## **Skanowanie**

- **→** sprawdzanie stanów (dostępności towarów),
- → szybkie skanowanie, czyli automatyczne dodawanie zdefiniowanej ilości towaru po zeskanowaniu jego kodu,
- $\rightarrow$  scalanie pozycji towarowych (jeden towar, jedna pozycja w dokumencie),
- → blokowanie powtórzenia kodu jeśli chcemy uniknąć zwielokrotnienia pozycji towarowej w dokumencie,
- $\rightarrow$  Kody obce opcje dla towarów z kodem nieistniejącym w bazie towarowej:
	- $\rightarrow$  blokowanie,
	- $\rightarrow$  reczne dodanie nowego towaru do bazy,
	- → pytanie czyli każdorazowy wybór sposobu postępowania (utwórz towar ręcznie, utwórz towar automatycznie, przypisz do towaru)
	- $\rightarrow$  automatyczne dodawanie do bazy nowego towaru),
- → domyślna ilość, czyli ilość dodawana automatycznie podczas "szybkiego skanowania",
- $\rightarrow$  kod towaru jako domyślny symbol przy tworzeniu towaru.

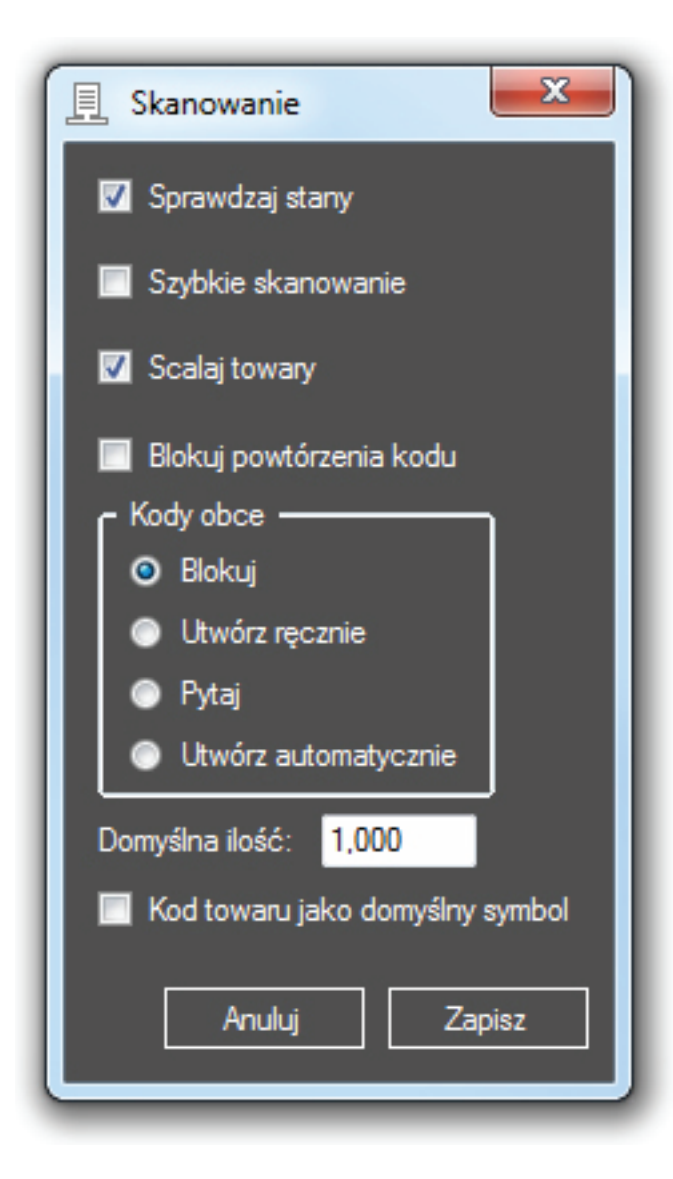

#### **Towary**

- $\rightarrow$  wybór podmiotu,
- → opcjonalny wybór 4 pól dodatkowych,
- → opcjonalny wybór wyświetlanych cen towaru (np. Kartotekowa, Detaliczna - brutto, Hurtowa - brutto, Specjalna - brutto, Detaliczna - netto, Hurtowa netto, Specjalna netto),
- $\rightarrow$  domyślna nazwa dla dodawanych do bazy nowych towarów,

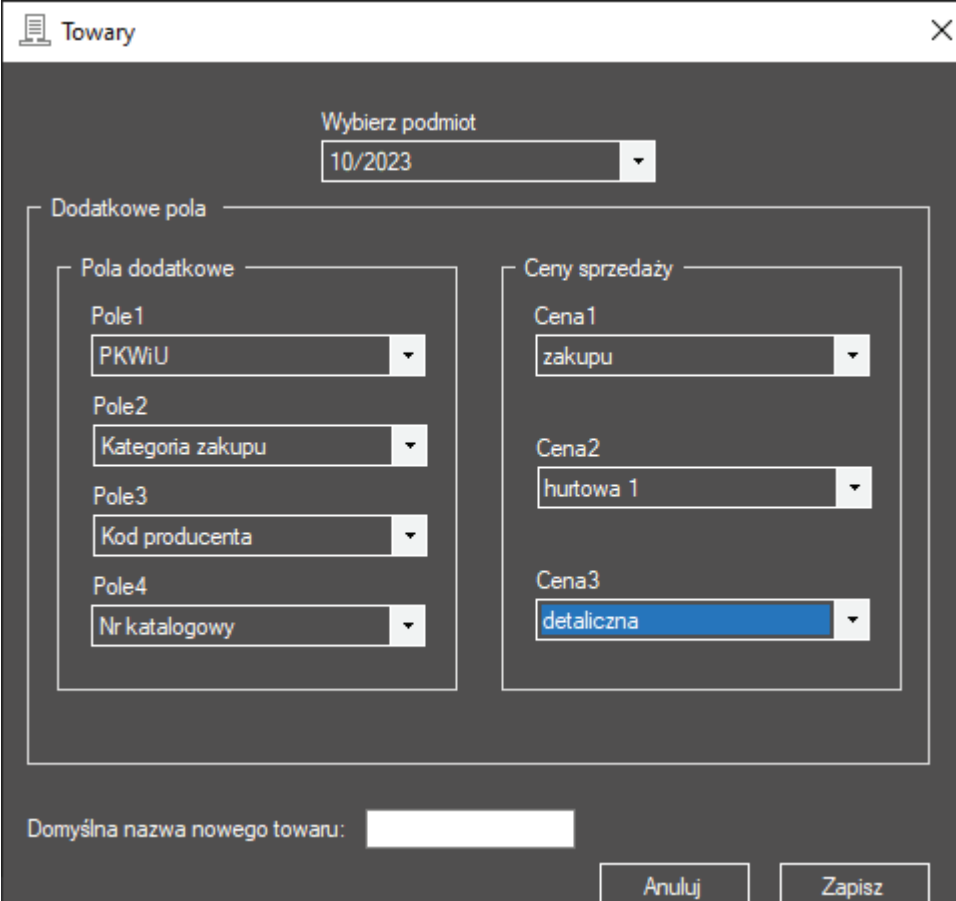

## **Kody ważone**

Ustawienia definiujące format kodu ważonego: prefiksy, indeks, wagę i dokładność (ilość miejsc po przecinku).

Obsługa kodów wagowych jest opcją, którą włącza się zaznaczeniem pola "Włącz kody ważone".

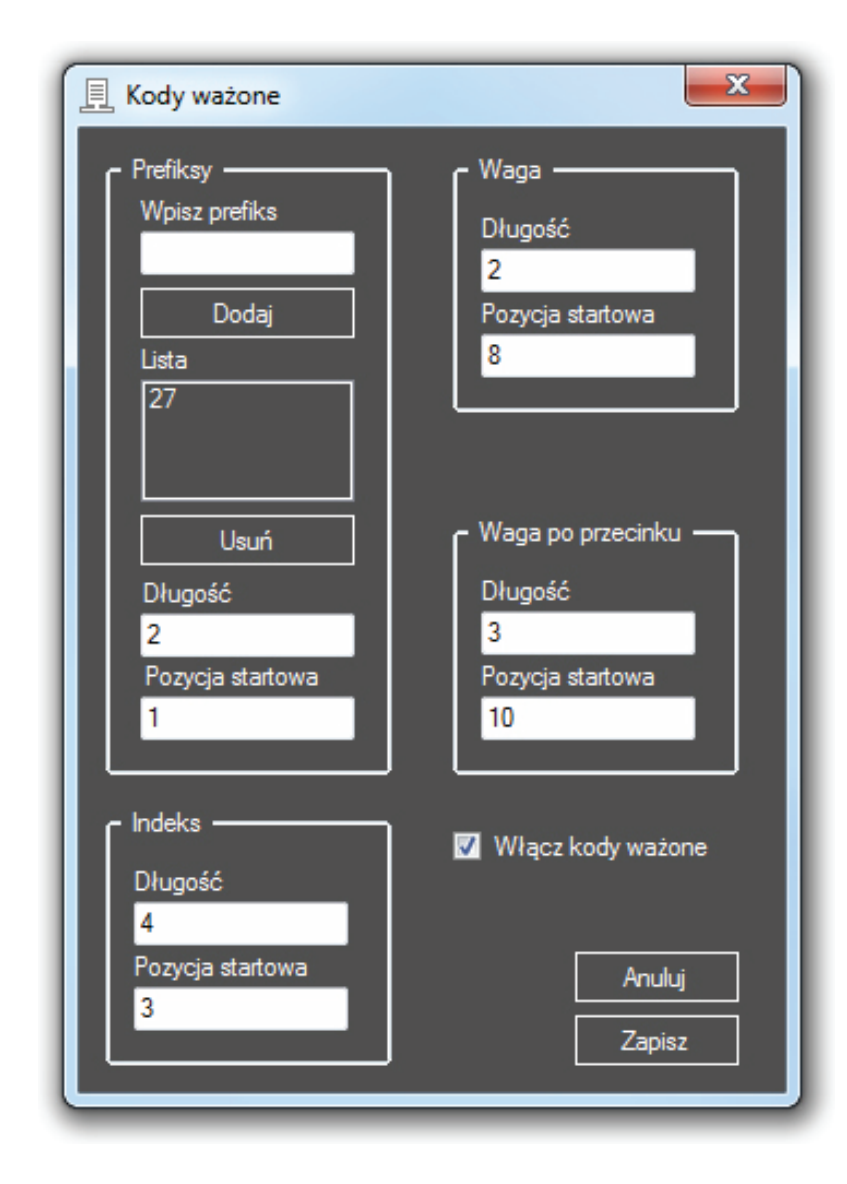

## **Czytnik**

- → opcja sygnalizowania odczytów dźwiękiem,
- $\rightarrow$  opcja sygnalizowania odczytów wibracjami,
- → wskazanie pozycji startowej i końcowej kodu oraz znacznika końca kodu,
- → wybór zakresu częstotliwości RFID.

## **Wyświetlanie (motyw)**

Wybór motywu wyświetlania (skórki).

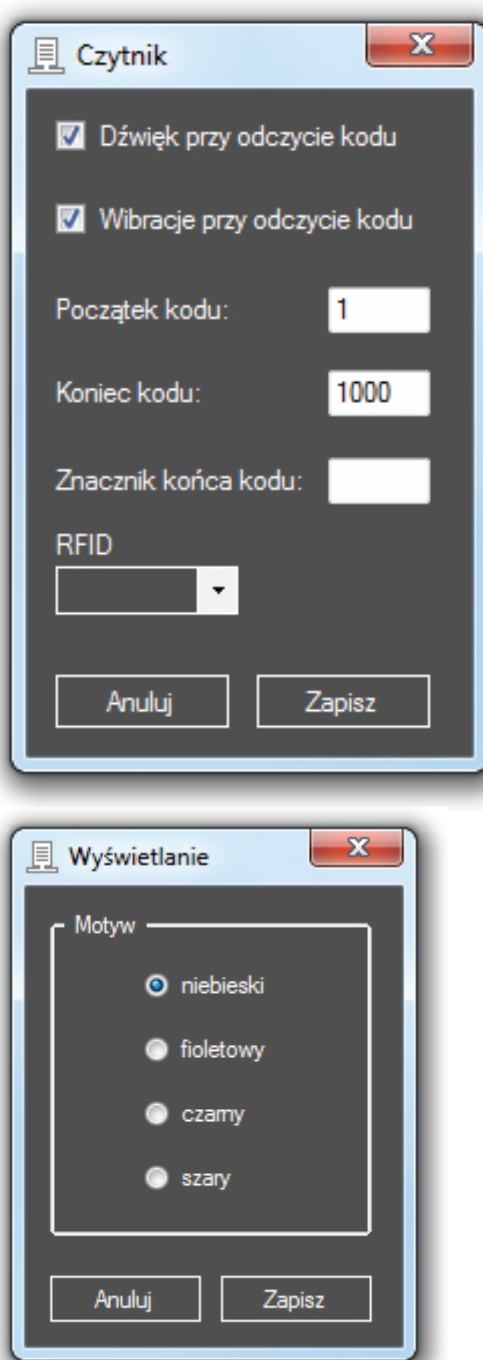

10

# **Wydruk etykiet**

- → wybór typu drukarki i jej języka programowania
- → wybór połączenia: adres IP lub BT
- $\rightarrow$  wybór rozmiaru etykiety
- → wybór rozdzielczości drukowania w punktach na cal
- → jeśli wybrano połączenie sieciowe, należy podać adres IP, adres fizyczny (MAC) drukarki i port na którym wykonuje się transmisję

Własne wydruki umożliwiają zdefiniowanie własnej etykiety w dowolnym języku (np. ZPL, EPL...)

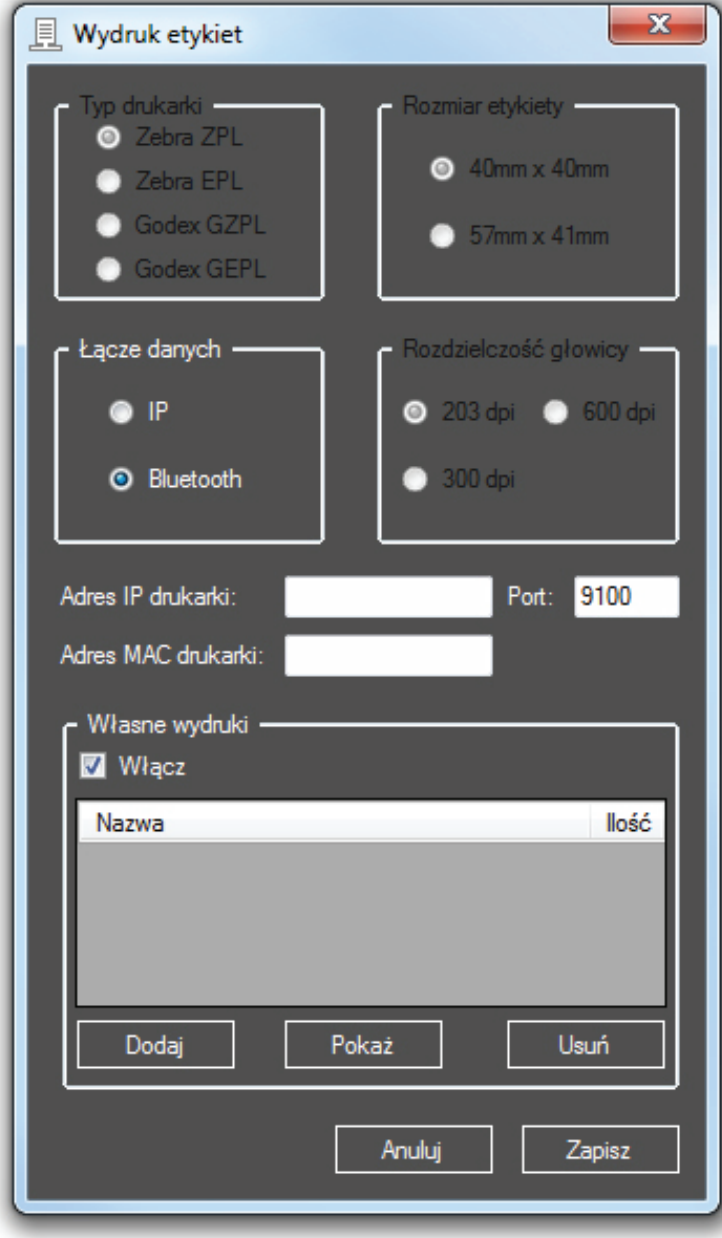

# **Uprawnienia**

Po wejściu z menu do uprawnień wybieramy użytkownika i akceptujemy klawiszem **<Wybierz>,** po wybraniu pojawi się poniższy ekran.

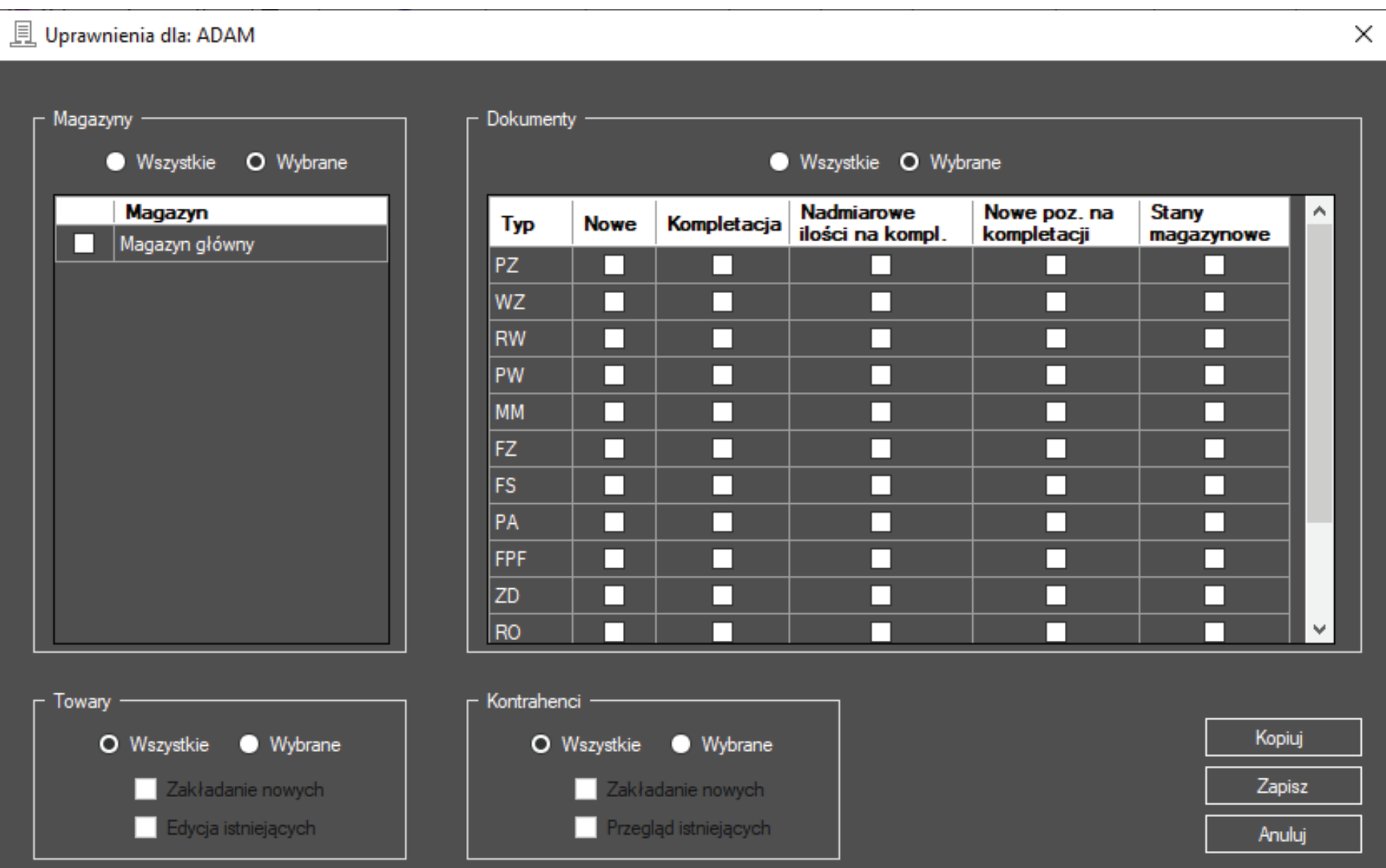

U góry ekranu wyświetla się nazwa wcześniej wybranego użytkownika dla którego można zdefiniować dowolny zestaw uprawnień. UWAGA: domyślnie po zainstalowaniu programu wszyscy użytkownicy mają komplet uprawnień!

á Magazyny – umożliwia wybór wszystkich magazynów lub wybranych. Po wybraniu klawisza **<Wybrane>** możemy zaznaczyć magazyny do których powinien mieć dostęp wybrany użytkownik.

á Dokumenty – umożliwia wybór wszystkich dokumentów lub wybranych. Po wybraniu klawisza **<Wybrane>** możemy zaznaczyć te prawa w wybranych dokumentach, które powinien mieć użytkownik. Możemy klikać w typ dokumentu – wtedy program zaznaczy cały wiersz lub w tytuł kolumny – wtedy program zaznaczy całą kolumnę. Natomiast kliknięcie w kolumnę **Typ** zaznaczy wszystkie prawa na wszystkich dokumentach.

**Nowe** – prawo do zakładania nowych dokumentów.

**Kompletacja** – prawo do kompletowania wczytanych z systemu ERP\* dokumentów.

**Nadmiarowe ilości na kompletacji** – prawo do wpisywania większych ilości od wczytanych na dokumencie z systemu ERP podczas kompletacji.

**Nowe pozycje na kompletacji** – prawo do zakładania zupełnie nowych pozycji na wczytanym z systemu ERP dokumencie do kompletacji.

**Stany magazynowe** – prawo do podglądu stanu magazynowego jaki jest obecnie w systemie ERP.

**→** Towary - umożliwia wybór wszystkich praw lub wybranych. Po wybraniu klawisza **<Wybrane>** możemy zaznaczyć prawa, które powinien mieć użytkownik.

**Zakładanie nowych** – prawo do zakładania nowych towarów.

**Edycja istniejących** – prawo do edycji towarów, które zostały pobrane z systemu ERP. Nowo założone towary w programie XMAG można bez tego prawa zawsze edytować i usuwać!

*\*System ERP – (Subiekt/Nexo/Navireo/Optima)*

## **Ustawienia sieci**

- → domyślny port 8080 można zmienić, jeśli jest zajęty,
- → IP serwera terminali należy wpisać podczas logowania w terminalu,
- **→** logowanie do serwera bazy Optima może odbyć się przez autentykację Windows *lub*
- → przez podanie loginu i hasła

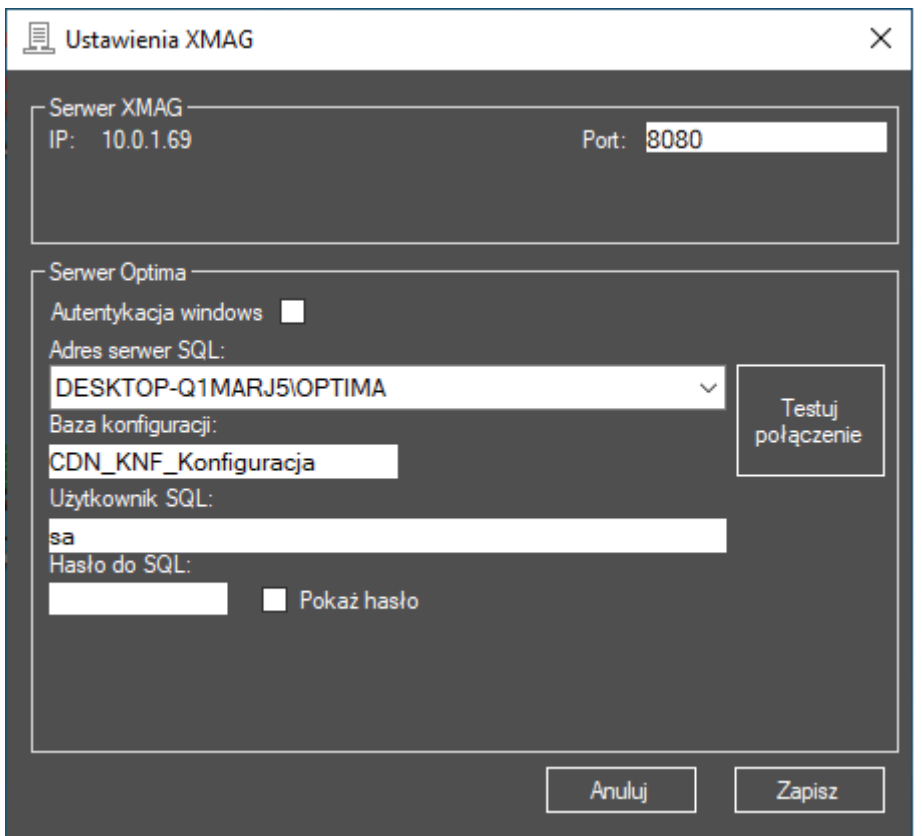

#### **Schematy ustawień**

Konfiguracje ustawień mogą być zapisywane jako schematy, dzięki czemu można się łatwo przełączać między nimi odpowiednio do warunków pracy.

#### **Restart**

Wyłączenie i ponowne włączenie usługi serwera terminali.

#### **Pomoc**

Otworzenie okna z niniejszą instrukcją obsługi.

### **O programie**

Okno z podstawowymi informacjami o wersji serwera terminali i łączem do strony producenta.

### **Zakończ**

Wyłączenie serwera terminali.

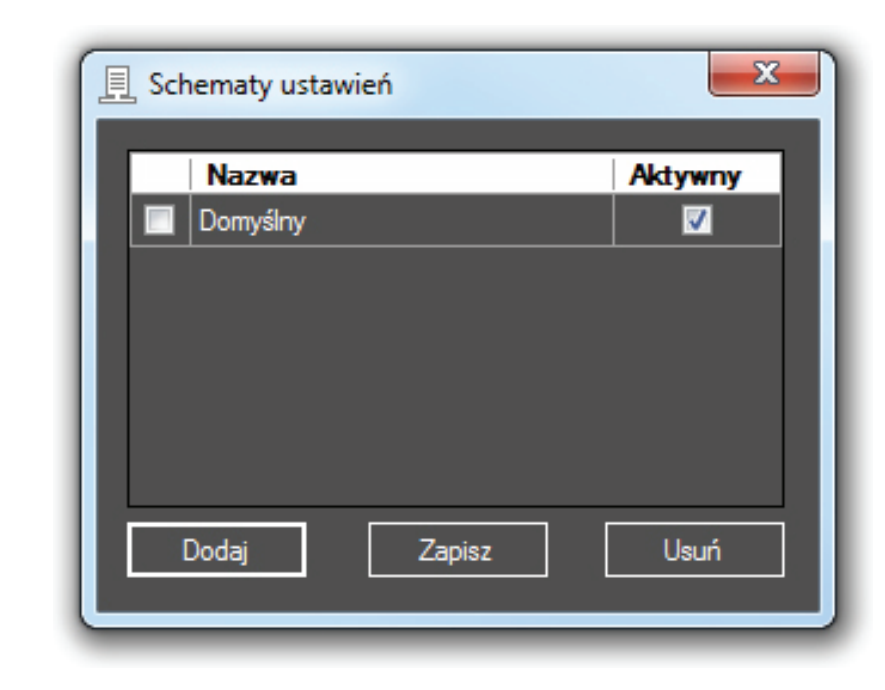

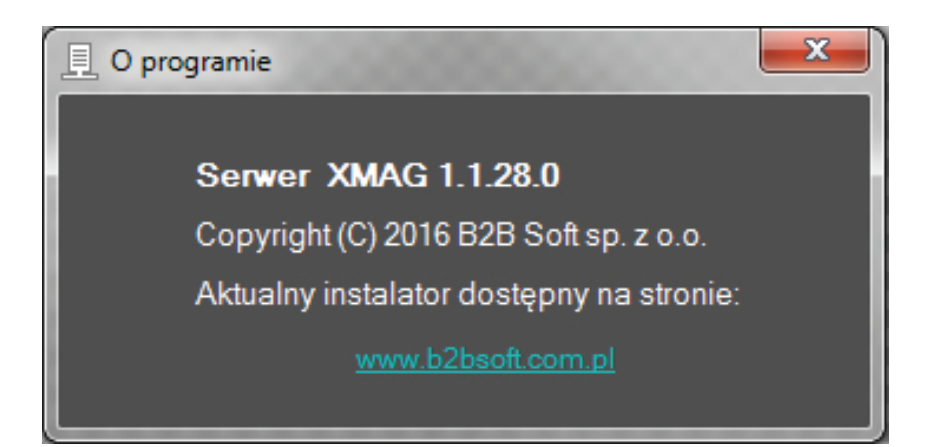

## **Aplikacja na terminalu**

Po zainstalowaniu aplikacji na terminalu (kolektorze danych lub smartfonie) pojawia się ikona, za pomocą której uruchamia się program XMAG.

XMAG startuje od próby połączenia z serwerem terminali. Należy wprowadzić adres IP serwera terminali i port, takie jak w *Ustawieniach sieci* na serwerze terminali.

#### **W przypadku wystąpienia komunikatu o braku licencji, należy wykonać aktywację licencji w serwerze terminali.**

Po nawiązaniu połączenia z serwerem terminali odbywa się przez krótki czas synchronizacja z bazą danych. Po ukończeniu synchronizacji pojawia się ekran startowy. Aplikacja zsynchronizowana z bazą danych Optimy jest połączona z serwerem terminali.

Ikona zasilania w górnym lewym rogu wyłącza aplikację.

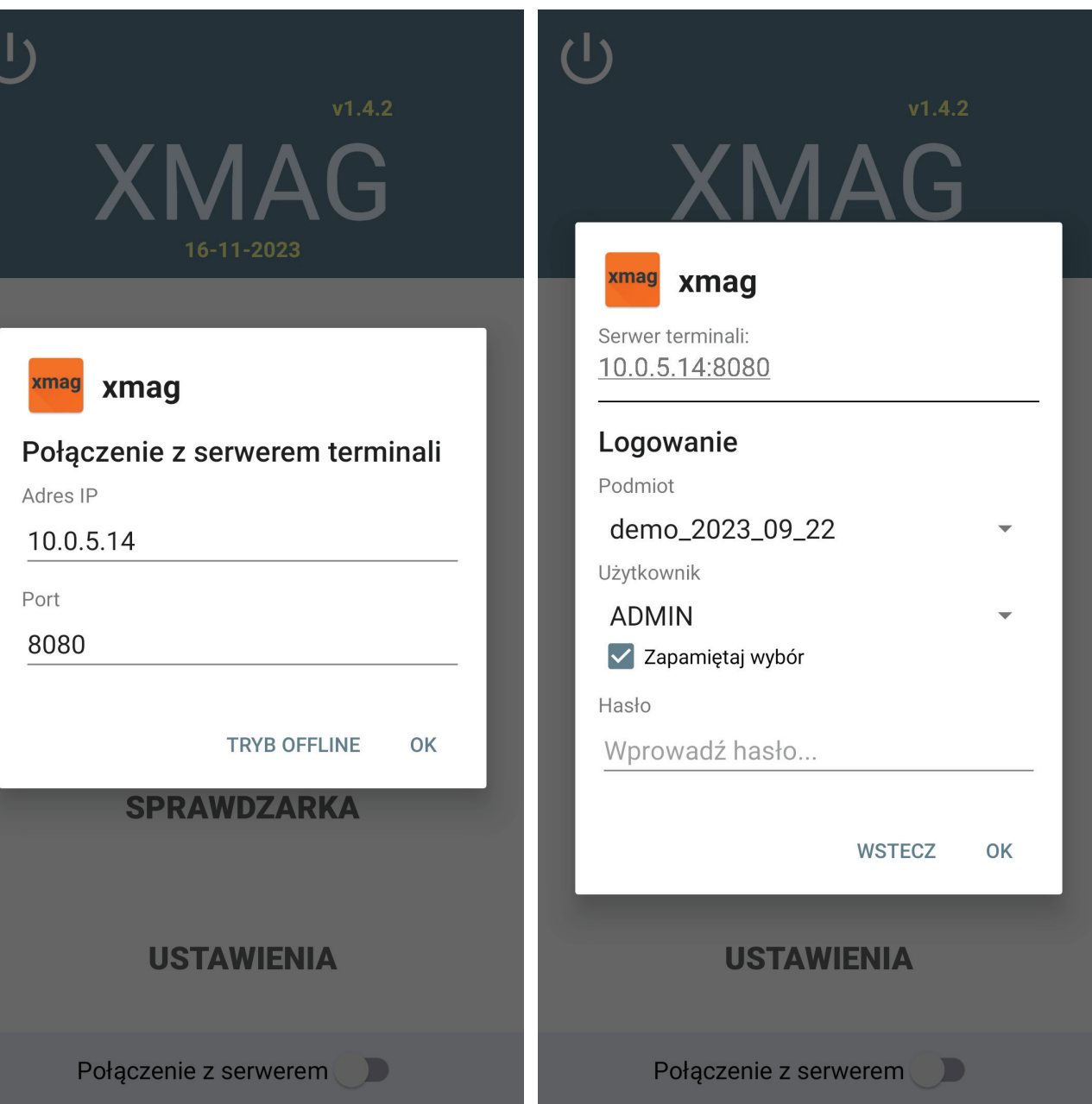

**W menu głównym udostępnione są grupy funkcji:**

**Magazyn** ිදා **Sprzedaż**  $\left( \right)$ **Kontrahenci** (ආ)

- **Sprawdzarka**   $\left( \oplus \right)$
- **Ustawienia**(ආ)

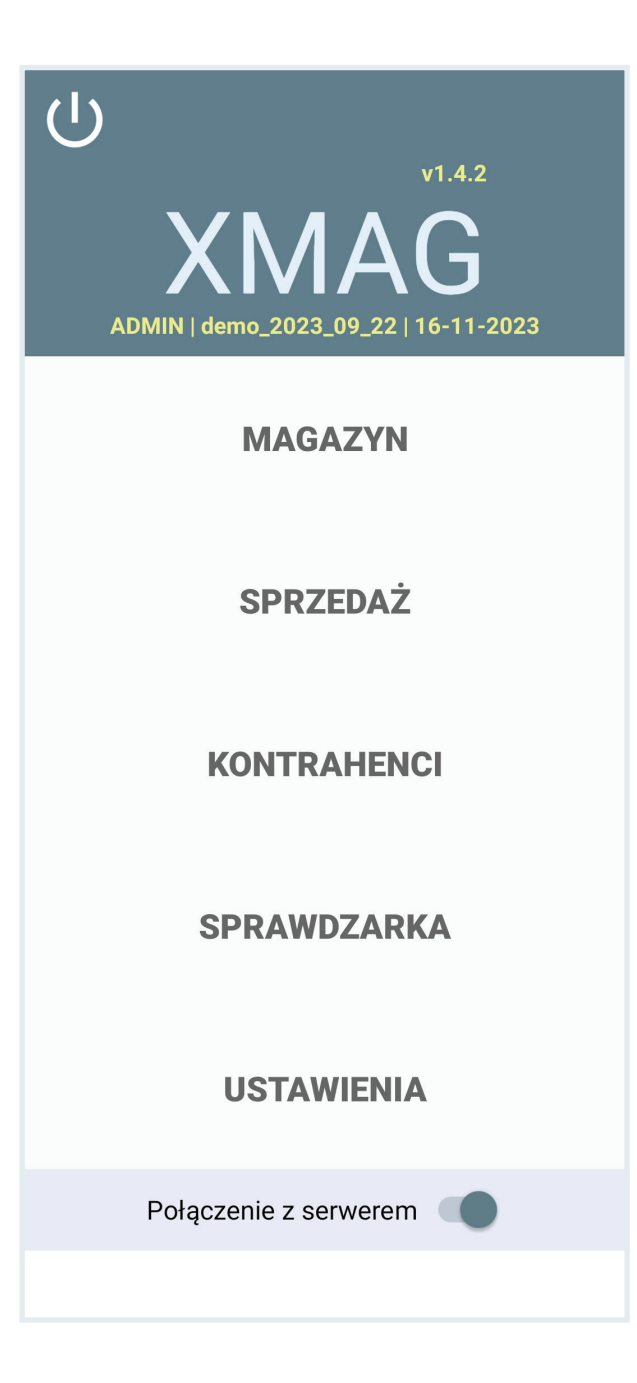

#### **Ustawienia**

Ustawienia w menu głównym zawierają ustawienia, które można modyfikować na terminalu lub pobrać w gotowej formie z serwera terminali, przy czym niektóre z zaimportowanych ustawień trzeba ponownie zatwierdzić.

**Czytnik** - opcje takie jak w ustawieniach czytnika na serwerze terminali oraz wybór typu czytnika (lista aktualnie obsługiwanych kolektorów danych).

**Transmisja** - nadawanie nazwy terminala i timeoutów połączenia i wymiany danych.

**Informacia o urządzeniu** - wyświetla identyfikatory urządzenia (SN, producent, model).

Poniższe ustawienia są charakterystyczne dla bieżącego podmiotu:

**Interfejs użytkownika** - pozwala na wybór motywów kolorystycznych okien (niebieski, fioletowy, czarny, szary) oraz sygnałów powiadomień dźwiękowych.

**Towary** - opcje towarów takie jak w ustawieniach towarów na serwerze terminali, przy czym pola i ceny wysyłane do terminala z serwera terminali należy tu zaznaczyć, aby wyświetlały się na ekranie terminala.

**Dokumenty** - opcje obsługi dokumentów. Pola na liście pozycji - wybór zaznaczeniem EAN lub Symbol towaru. Kody obce - czynność, z listy wyboru: blokuj, utwórz ręcznie, pytaj, utwórz automatycznie. Opcja ukrywania skompletowanych pozycji.

**Kody wagowe** - ustawienia takie jak w serwerze terminali.

**Wydruk etykiet** - opcje wydruku etykiet, wybór drukarki i parametry połączenia. Aktualnie dostępne są dwa wzory etykiet: z wyróżnioną ceną albo z wyróżnionym kodem kreskowym.

**Baza danych** - dwie funkcje: pełna synchronizacja z bazą Optimy i usunięcie bazy oraz ustawień bieżącego podmiotu z terminala.

**Ustawienia szefa** - aktualnie jedna funkcja, ukrywanie stanów magazynowych przy spisie z natury (inwentaryzacja).

#### $\leftarrow$ **Ustawienia**

#### Interfejs użytkownika

Czytnik Ustawienia czytnika kodów.

Towary

Dokumenty Ustawienia dot. pracy na dokumentach.

Transmisia Ustawienia transmisji danych z serwerem.

Kody wagowe Konfiguracja kodów wagowych.

Wydruk etykiet Połączenie z drukarką i parametry wydruku

Baza danvch Ustawienia transmisji danych z serwerem.

Ustawienia szefa

Informacje o urządzeniu

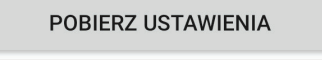

### **Magazyn**

W tym miejscu można tworzyć i kompletować dokumenty w Optimie.

Menu startowe Magazyn zawiera duże przyciski podłużne, uruchamiające tworzenie nowego dokumentu danego typu i znajdujące się obok nich po prawej mniejsze, otwierające listę dokumentów danego typu. Liczba wskazuje ilość dokumentów na liście.

Formularze tworzenia dokumentów są jednolite, dlatego zilustrujemy je przykładem przyjęcia zewnętrznego (PZ).

#### Magazyn  $\leftarrow$ **ZAMÓWIENIE DO DOSTAWCY**  $\mathbf 0$ **FAKTURA ZAKUPU**  $\mathbf 0$ **PRZYJĘCIE ZEWNĘTRZNE**  $\mathbf{0}$ PRZYJĘCIE WEWNĘTRZNE  $\mathbf 0$ **WYDANIE ZEWNĘTRZNE**  $\mathbf{0}$ ROZCHÓD WEWNETRZNY  $\mathbf{0}$ PRZESUNIĘCIE MIĘDZYMAGAZYNOWE  $\mathbf 0$ ARKUSZ INWENTARYZACYJNY  $\mathbf{0}$ ARKUSZ INWENTARYZACYJNY  $\mathbf{0}$ **POMOCNICZY** Połączenie z serwerem

Zaczynamy od utworzenia nagłówka dokumentu. Dokument otrzyma swój numer dopiero po przyjęciu go w Optimie, więc na terminalu będzie miał unikalną nazwę przyjazną dla użytkownika.

Wyboru dostawcy wykonuje się wyszukując po frazie, albo dodaje się nowego, przyciskiem (+) obok pola "Dostawca".

Ikona dyskietki zapisuje dokument, po zapisaniu nagłówka, strzałką w prawym górnym rogu otwieramy zawartość nowego dokumentu. Pozycje dodajemy, czytając kody towarów lub wyszukując je w bazie i podając ich ilości.

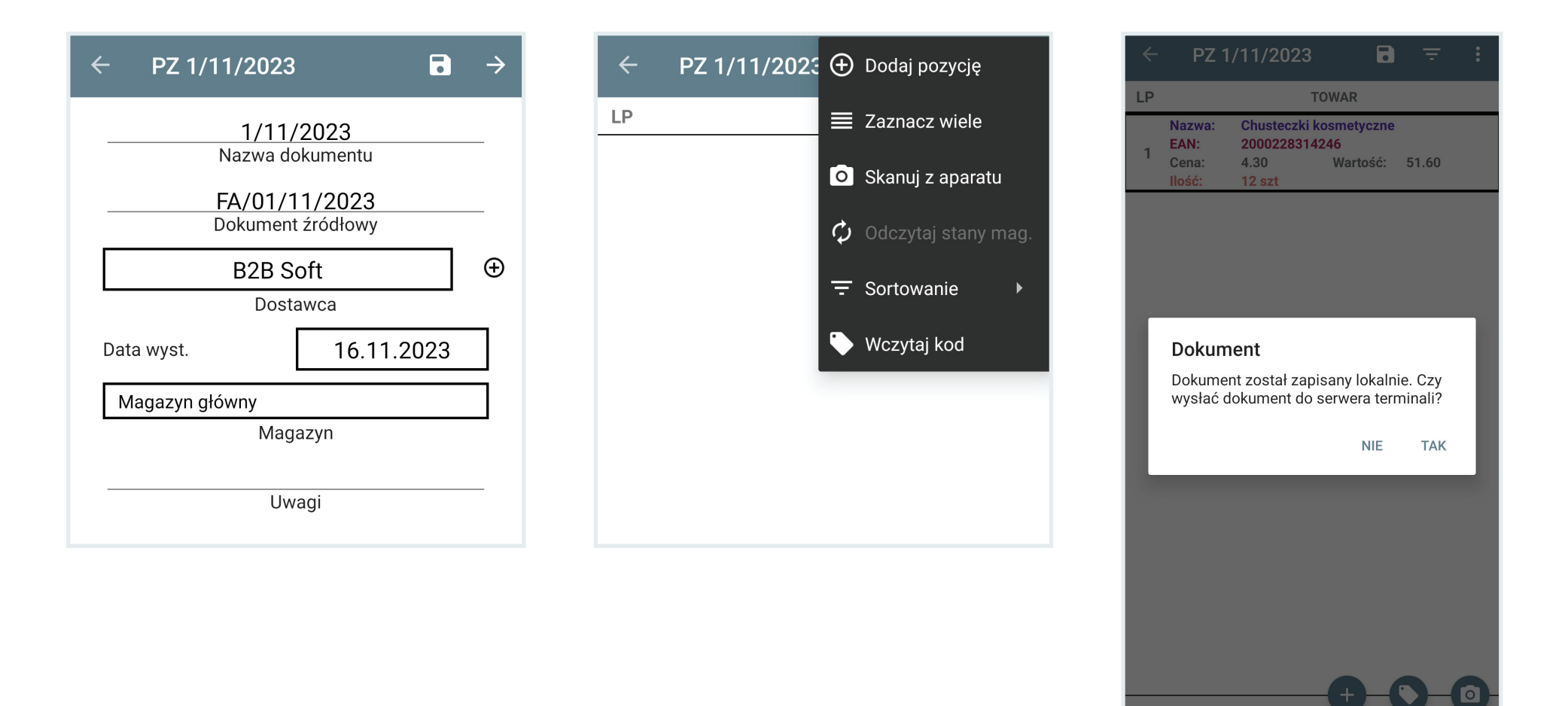

Wartość całk.: 51,60

Połączenie z serwerem

## **Kompletacja**

Kompletacja polega na pobraniu na terminal dokumentu utworzonego w Optimie i skompletowaniu jego specyfikacji towarowej. Praktycznie wygląda to tak, że otwieramy pobrany dokument, pobieramy pozycja po pozycji i jednocześnie skanujemy kody i podajemy ilości (przy szybkim skanowaniu ilości zliczają się automatycznie).

Aby pobrać dokument do kompletacji wybieramy odpowiedni dla jego typu przycisk otwierający listę dokumentów. Aby skompletować np. WZ otwieramy listę wydań zewnętrznych.

W oknie listy wybieramy ikonę *Pobierz dokument*, która dostępna jest również w menu rozwijanym w górnej części ekranu. Następnie określamy kryteria wyboru dokumentów do pobrania.

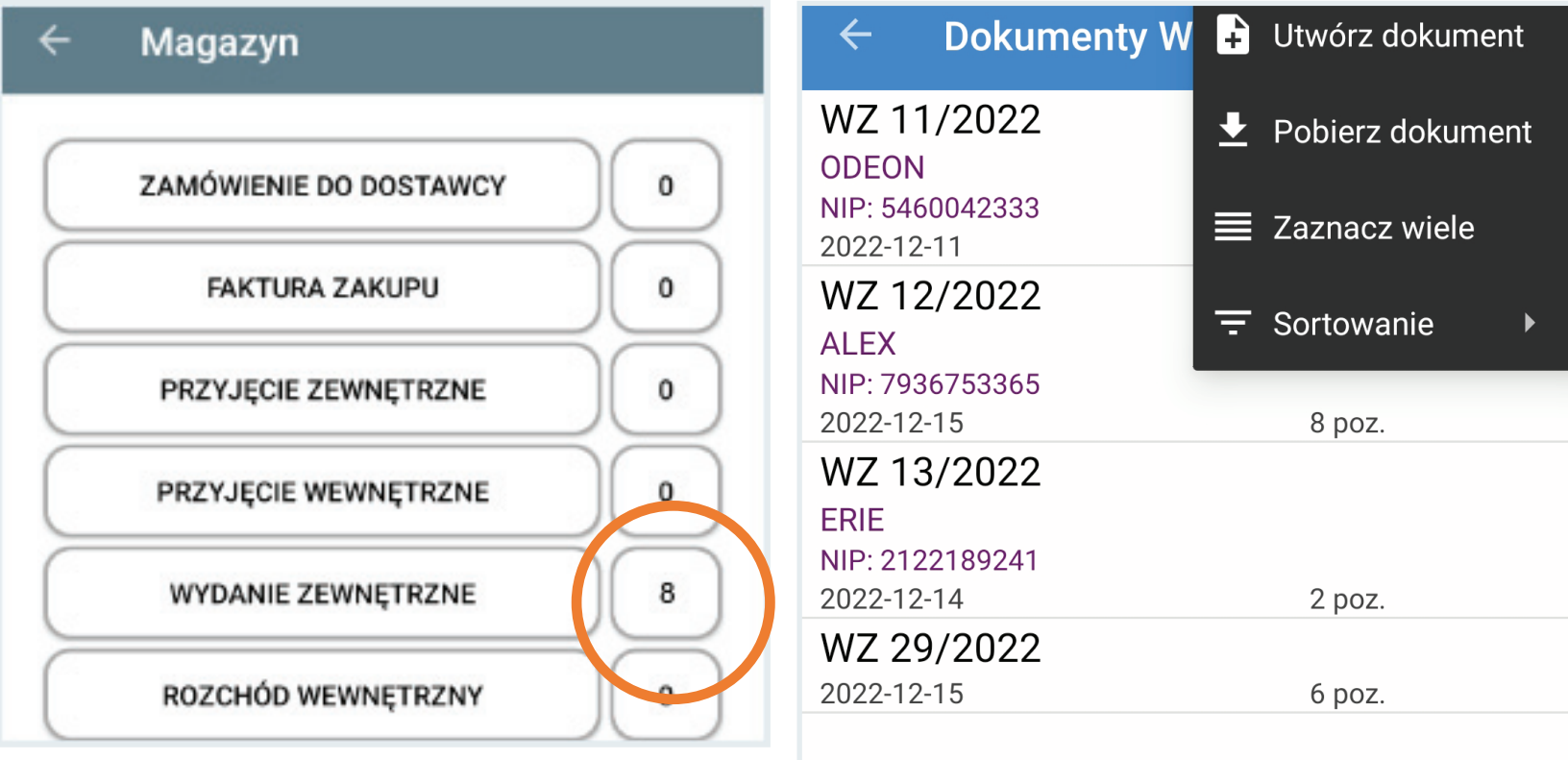

Kliknięcie lub przytrzymanie z wybraniem opcji edycji, otwiera dokument do kompletacji. Po otwarciu dokumentu można skorzystać z opcji przepisania ilości docelowych. Ikona strzałki w prawo na górnym pasku otwiera zawartość dokumentu.

Jeśli kompletacja jest pełna (wszystkie pozycje na zielono) jej wysłanie do Optimy kończy proces kompletacji. W innym przypadku, w zależności od ustawień serwera terminali może powstać dokument różnicowy i nieskompletowane pozycje zostaną skorygowane w dokumencie w programie Optima.

![](_page_21_Picture_21.jpeg)

## **Sprzedaż**

W tym miejscu można tworzyć i kompletować faktury sprzedaży, faktury pro forma, paragony oraz rezerwacje odbiorcy.

Formularze dokumentów mają format i obsługę analogiczną jak dokumenty magazynowe.

Sprzedaż  $\leftarrow$ **FAKTURA SPRZEDAŻY**  $\mathbf 0$ **FAKTURA PRO FORMA**  $\mathbf 0$ **PARAGON**  $\mathbf 0$ REZERWACJA ODBIORCY  $\mathbf 0$ Połączenie z serwerem

### **Kontrahenci**

W tym miejscu możliwy jest przegląd bazy kontrahentów pobranych z Optimy oraz dodawanie nowych kontrahentów ikoną plusa.

![](_page_23_Picture_18.jpeg)

## **Sprawdzarka**

Sprawdzarka udostępnia dane o towarze z bazy towarowej Optimy. Po wprowadzeniu kodu kreskowego lub wybraniu towaru z listy wyświetlają się jego dane. Dostępne menu umożliwia wybór dodatkowych opcji: odczytu kodu kreskowego z aparatu lub wyboru towaru z listy.

Etykietę towaru można wydrukować w dwóch wariantach: wyróżnionej ceny lub wyróżnionego kodu.

![](_page_24_Picture_3.jpeg)

## **Wsparcie techniczne**

B2B Soft sp. z o.o. jako producent i właściciel praw autorskich do programu B2B XMAG dla Optima zapewnia jego użytkownikowi wsparcie techniczne w formie konsultacji ze specjalistą za pośrednictwem telefonu i poczty elektronicznej.

Oprócz podstawowego zakresu obejmującego zagadnienia wdrożenia i użytkowania standardowej wersji programu B2B XMAG, wsparcie może być rozszerzone o jego rozwój lub modyfikację funkcjonalną w ramach indywidualnej umowy z użytkownikiem.

Zapytania i uwagi dotyczące działania programu B2B XMAG prosimy kierować na adres e-mail:

#### **biuro@b2bsoft.com.pl lub telefonicznie 697 031 993**

![](_page_25_Picture_5.jpeg)

Copyright © 2023 B2B Soft sp. z o.o. Wszelkie prawa zastrzeżone.